# 國立中正大學學士班運動績優學生單獨招生網路報名作業流程及注意事項

國立中正大學招生系統是在全球資訊網(WWW)上操作的系統。使用網路報名的考生可以 使用瀏覽器(如 **Google Chrome**、**Microsoft Edge** 或 **Firefox** 等)進行網路報名、報名表 修改以及各項網路查詢服務。因此,使用網路報名僅需要一台可上網電腦與瀏覽器即可。 一、網路取得「報名費繳費帳號」及「網路報名通行碼」:網址 **<https://www.exam.ccu.edu.tw/>**

選擇「運動績優獨招」→「取號及繳費作業」項下點選「取得報名費繳費帳號」。

二、網路報名網址:**<https://www.exam.ccu.edu.tw/>** 選擇「運動績優獨招」→「報名作業」 項下點選「網路報名」。

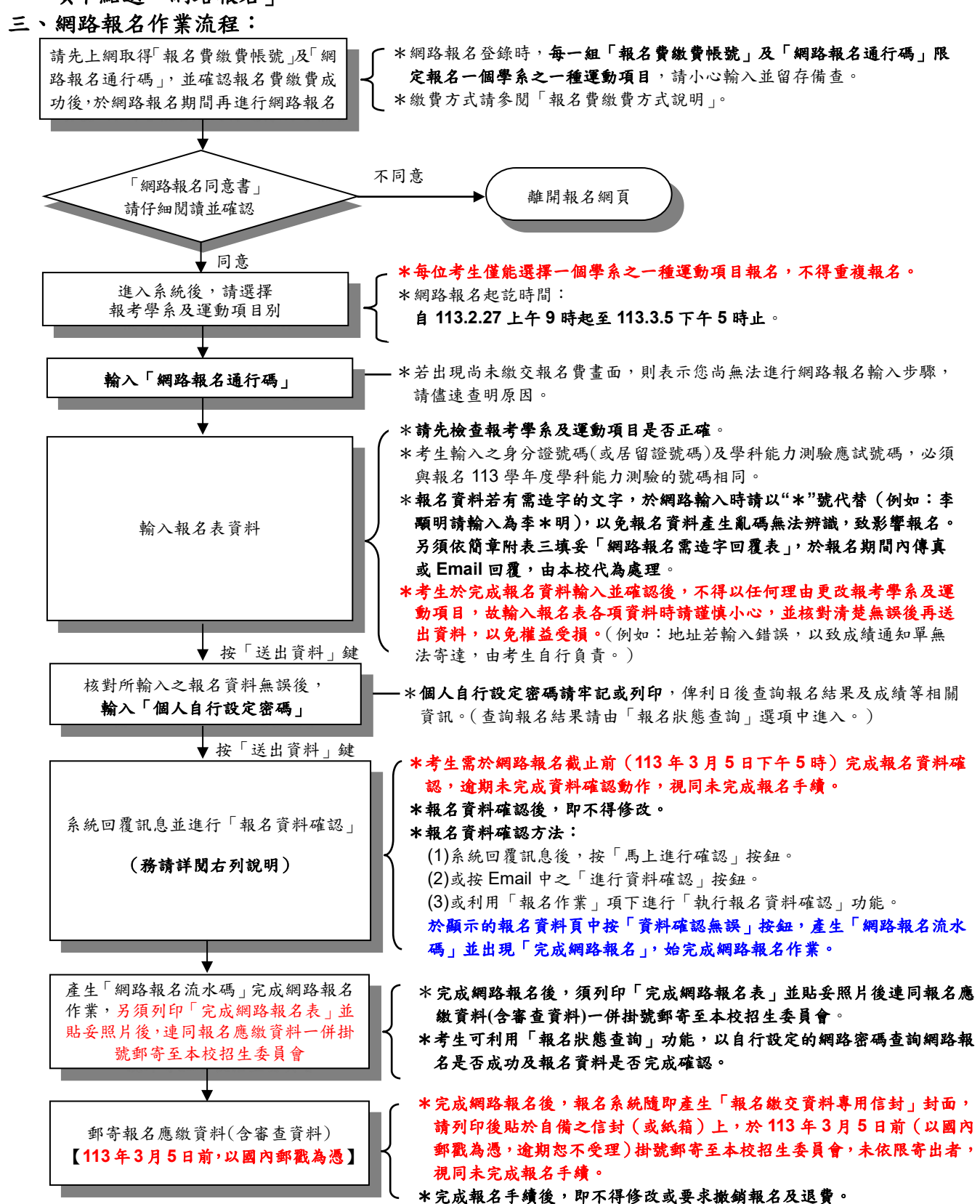

## 四、修改網路報名資料

考生於網路報名資料送出後,未確認前發現有誤,可在報名期間內修改報名資料, 惟報名資料經確認後,即不得修改。其修改方式如下:

- (一)輸入原先報名的身分證號碼、學系及運動項目、自行設定之網路密碼以供身分確 認。
- (二)選擇欲變更報考之學系及運動項目。
- (三)修改您的報名資料。
- (四)確認無誤後,為了安全,請再次輸入上次自行設定之網路密碼。
- (五)完成修改。

## 五、執行報名資料確認

- (一)考生須於網路報名截止前(**113** 年 **3** 月 **5** 日下午 **5** 時)完成報名資料確認,逾期 未完成資料確認動作,視同未完成報名手續。
- (二)報名資料確認方法:
	- 1. 系統回覆訊息後,按「馬上進行確認」按鈕。
	- 2.或按 Email 中之「進行資料確認」按鈕。

3.或利用「報名作業」項下點選「執行報名資料確認」功能。

於顯示的報名資料頁中按「資料確認無誤」按鈕,產生「網路報名流水碼」並出 現「完成網路報名」,始完成網路報名作業。【請您務必列印「完成網路報名表」 並貼妥相片後,連同報名應繳資料(含審查資料)一併於 **113** 年 **3** 月 **5** 日前掛號郵 寄至本校招生委員會。】

#### (三)報名資料確認後,即不得修改。

※考生可利用「報名狀態查詢」功能,以自行設定的網路密碼查詢網路報名是否成功及 報名資料是否完成確認。

### 六、網路相關服務

- (一)Email 通知項目(報名時須正確填寫電子郵件地址)
	- ●未執行報名資料確認通知
	- ●完成網路報名通知

### (二)網路查詢部分

- ●查詢網路報名通行碼及繳費帳號
- ●報名費入帳查詢

# ●報名狀態查詢(含列印完成網路報名表、列印報名繳交資料專用信封封面及查詢報名 資料收件情形)

- ●密碼查詢
- ●複試成績查詢
- (三)網路公告部分
	- ●報名人數一覽表
	- ●參加複試考生名單
	- ●複試時間地點
	- ●錄取榜單